## HOW TO ASSOCIATE A GRADE ITEM WITH A DISCUSSION TOPIC

This document shows you how to associate a **Grade Item** with an existing **Discussion Topic**, allowing you to grade student contributions using a simple grade (score-based) method. DO NOT use this method if you intend to grade using a **Rubric**.

**Properties** 

1. Navigate to the *Discussions* tool, locate your *Discussion* topic, click the small drop down arrow next to it and select the *Edit Topic* option.

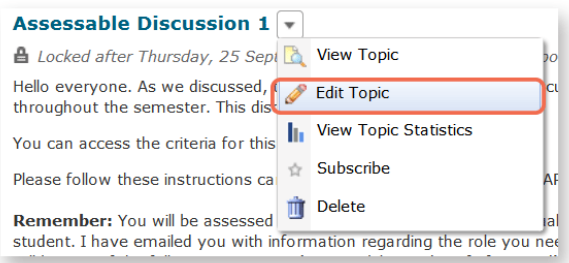

- 2. Click on the *Assessment*  tab (towards the top of the screen).
- 3. You can choose to associate an existing *Grade Item* or to create a new *Grade Item*. For more information about creating a new *Grade Item*, [click here.](http://blogs.utas.edu.au/teaching-at-tsbe/files/2014/08/Associate-a-grade-item-with-an-assessment-task1.pdf) Make note of the maximum score that you record for the *Grade Item*, as you will need it for step 4.
- 4. Record a *Score Out Of* (it must match the score associated with your *Grade Item*).
- 5. Leave all the other settings as they are and click on the *Save and Close* button.

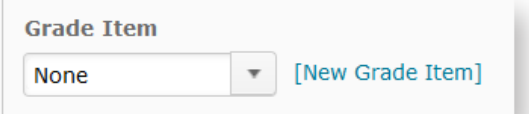

Edit Topic - Assessable Discussion 1 Restrictions **Assessment** 

**Objectives** 

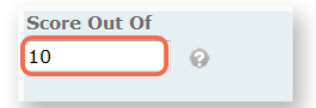

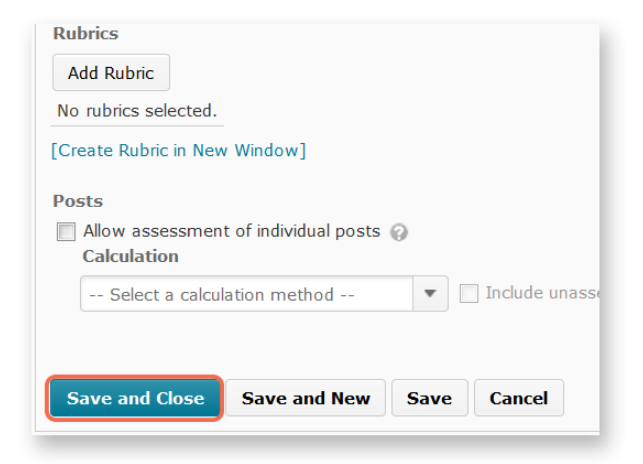

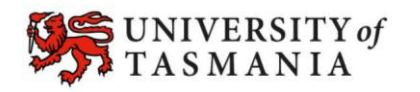

## **TASMANIAN SCHOOL OF BUSINESS AND ECONOMICS**